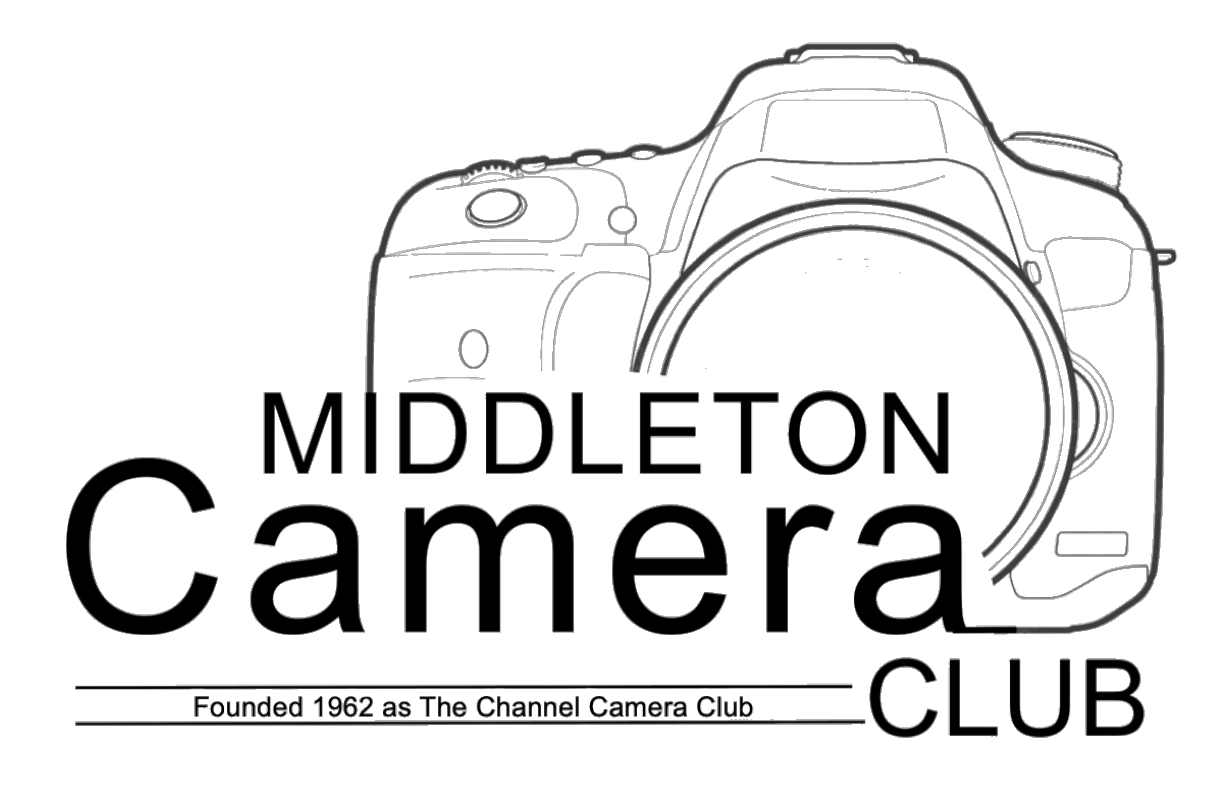

A step by step guide to uploading images in to

# **PhotoEntry**

### How to upload images to PhotoEntry (November 2023)

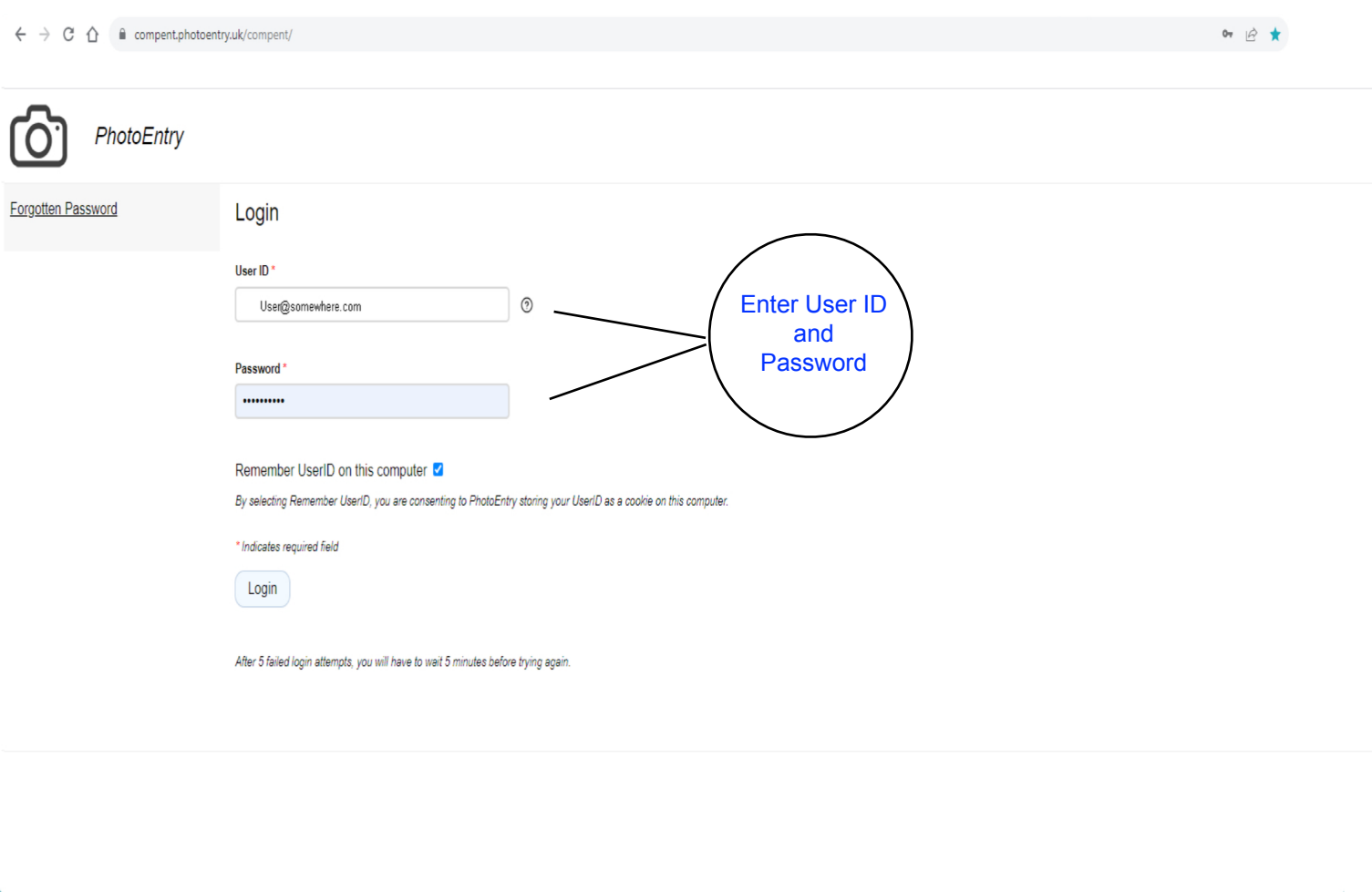

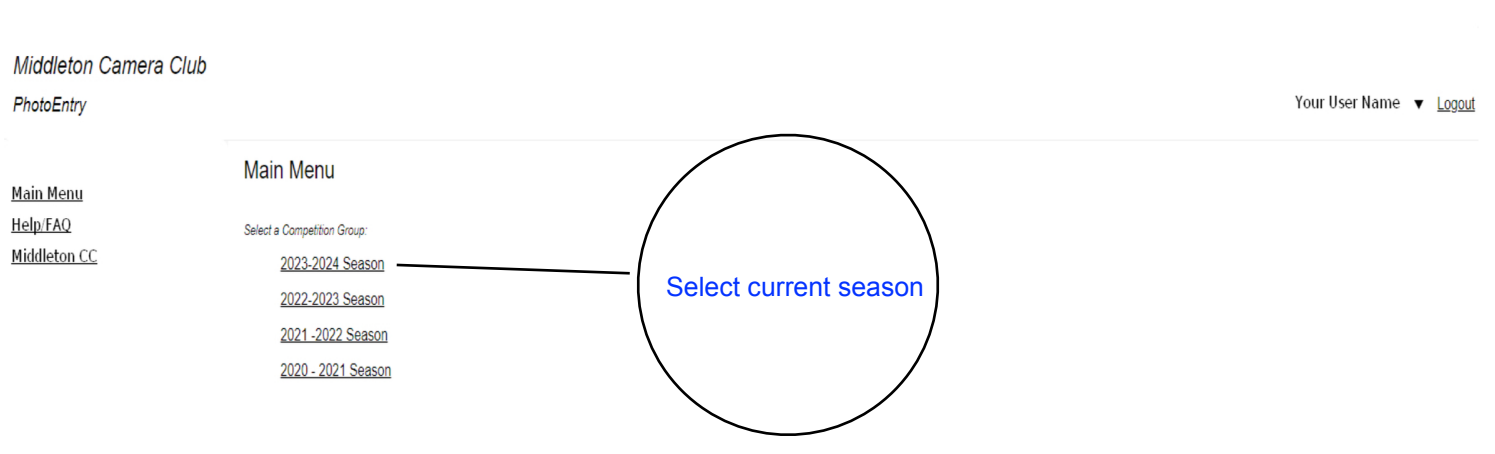

 $\leftarrow$   $\rightarrow$   $\text{C}$   $\Delta$  a compent.photoentry.uk/compent/

#### Middleton Camera Club

PhotoEntry

Main Menu Help/FAQ Middleton CC

#### 2023-

Click on this

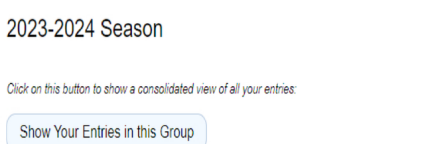

Orch

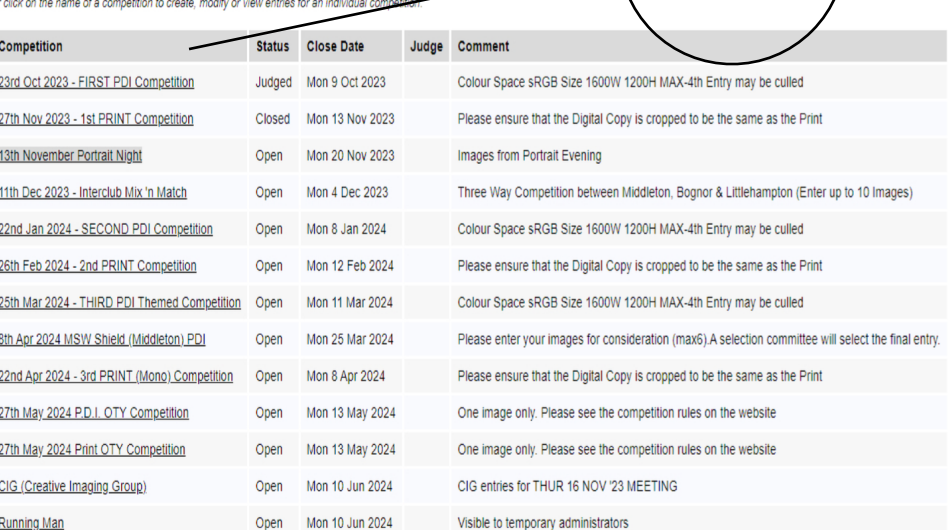

Select required

competition

 $\leftarrow \hspace{0.1cm} \rightarrow \hspace{0.1cm} \textbf{C} \hspace{0.1cm} \textbf{\^{C}} \hspace{0.1cm} \textbf{\^{D}} \hspace{0.1cm} \textbf{\^{a}} \hspace{0.1cm} \textbf{component} \textbf{photo} \textbf{entry}.uk/computer/$ 

#### Middleton Camera Club

PhotoEntry

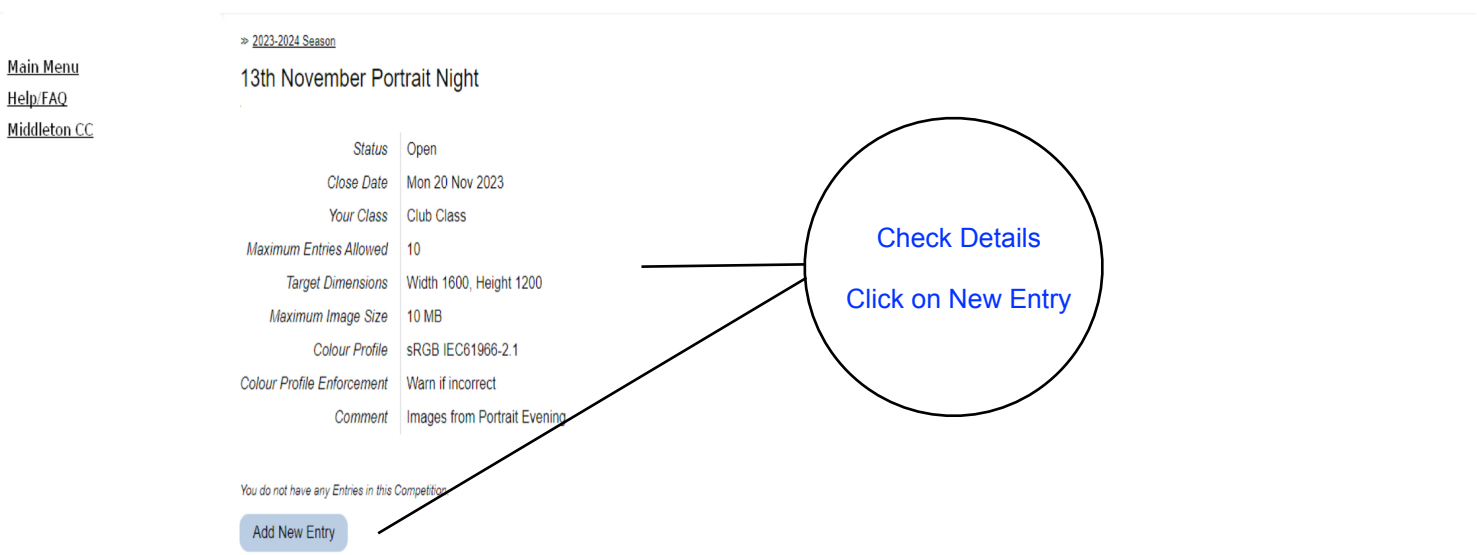

Your User Name v Logout

#### Middleton Camera Club

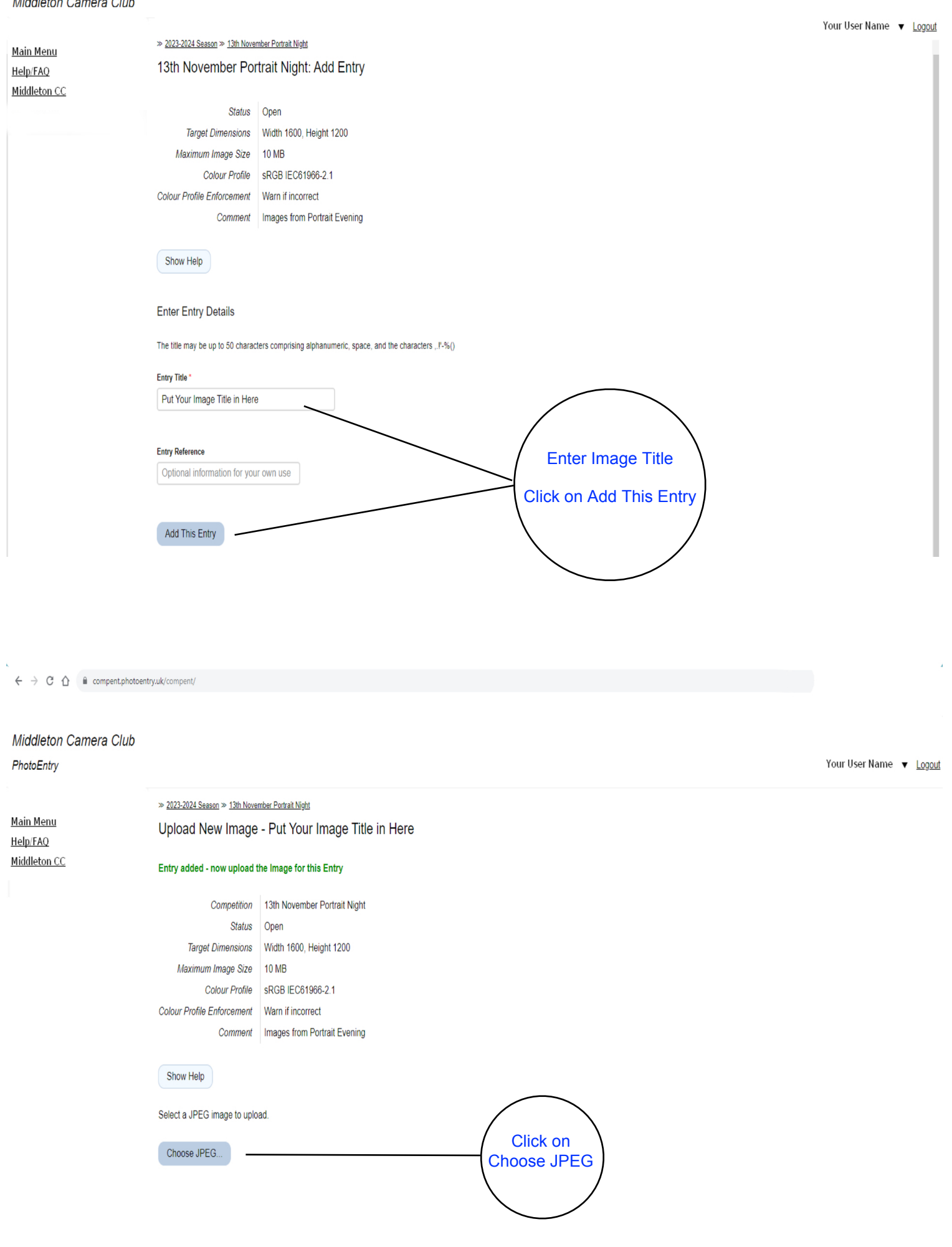

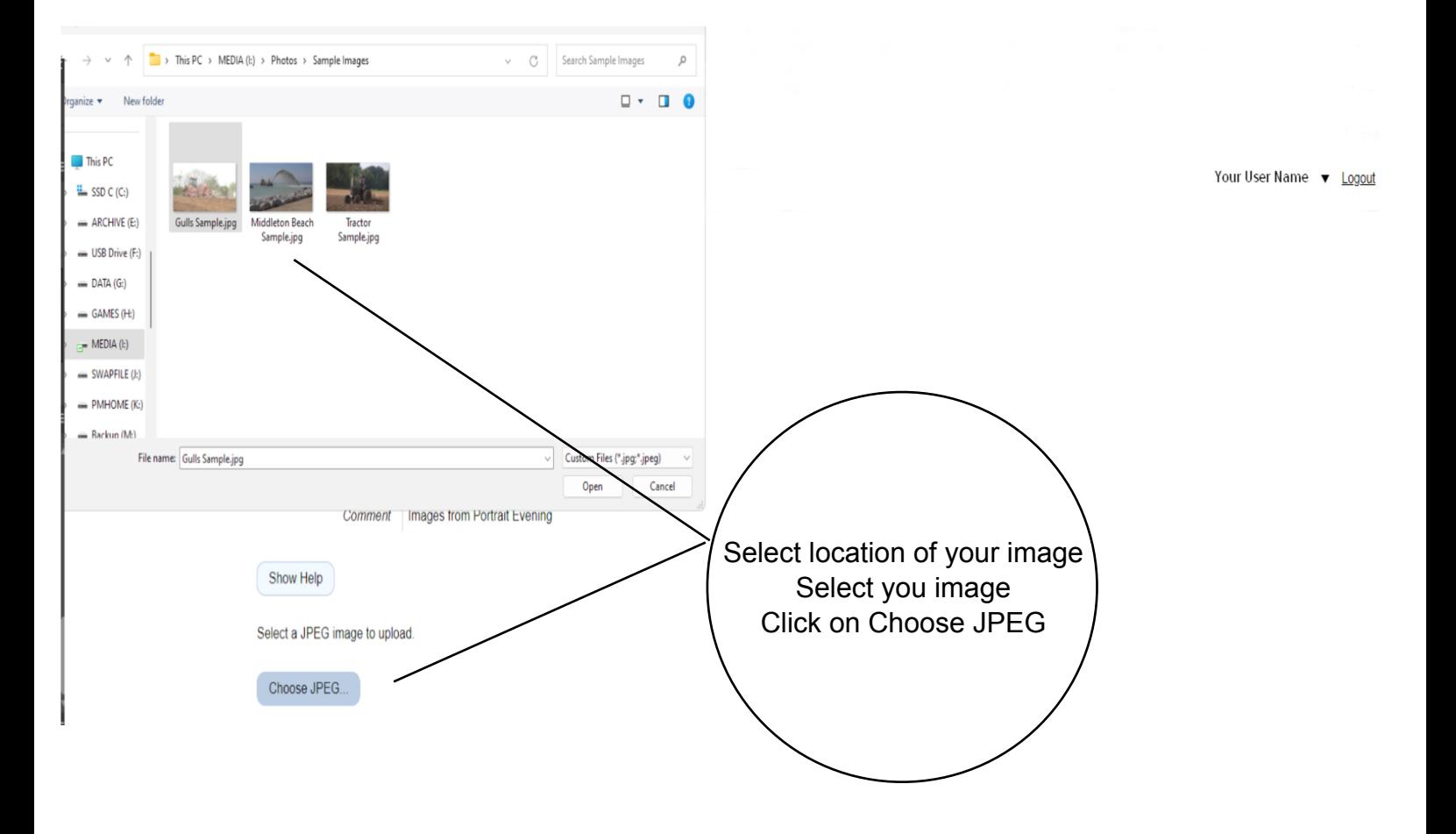

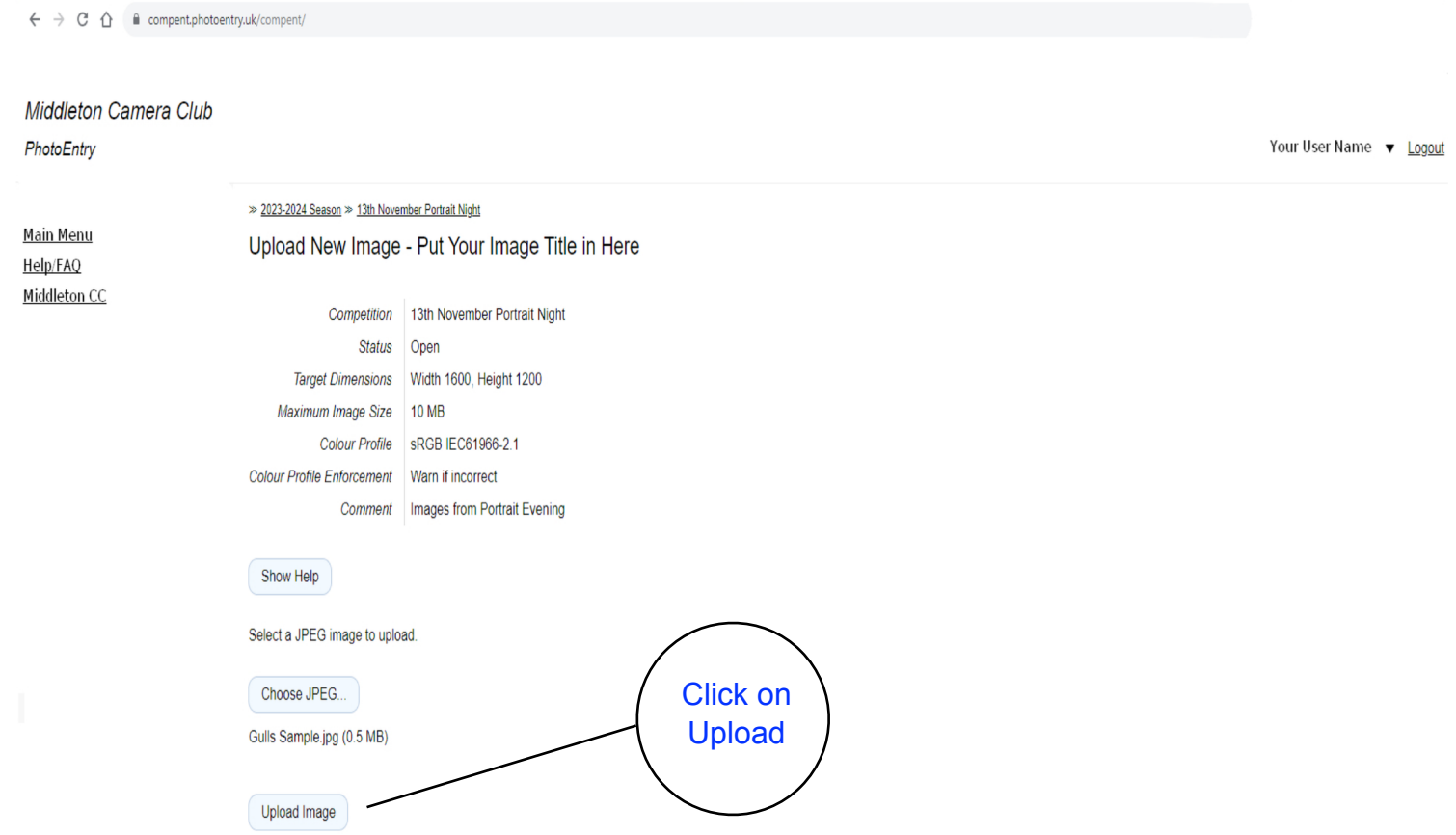

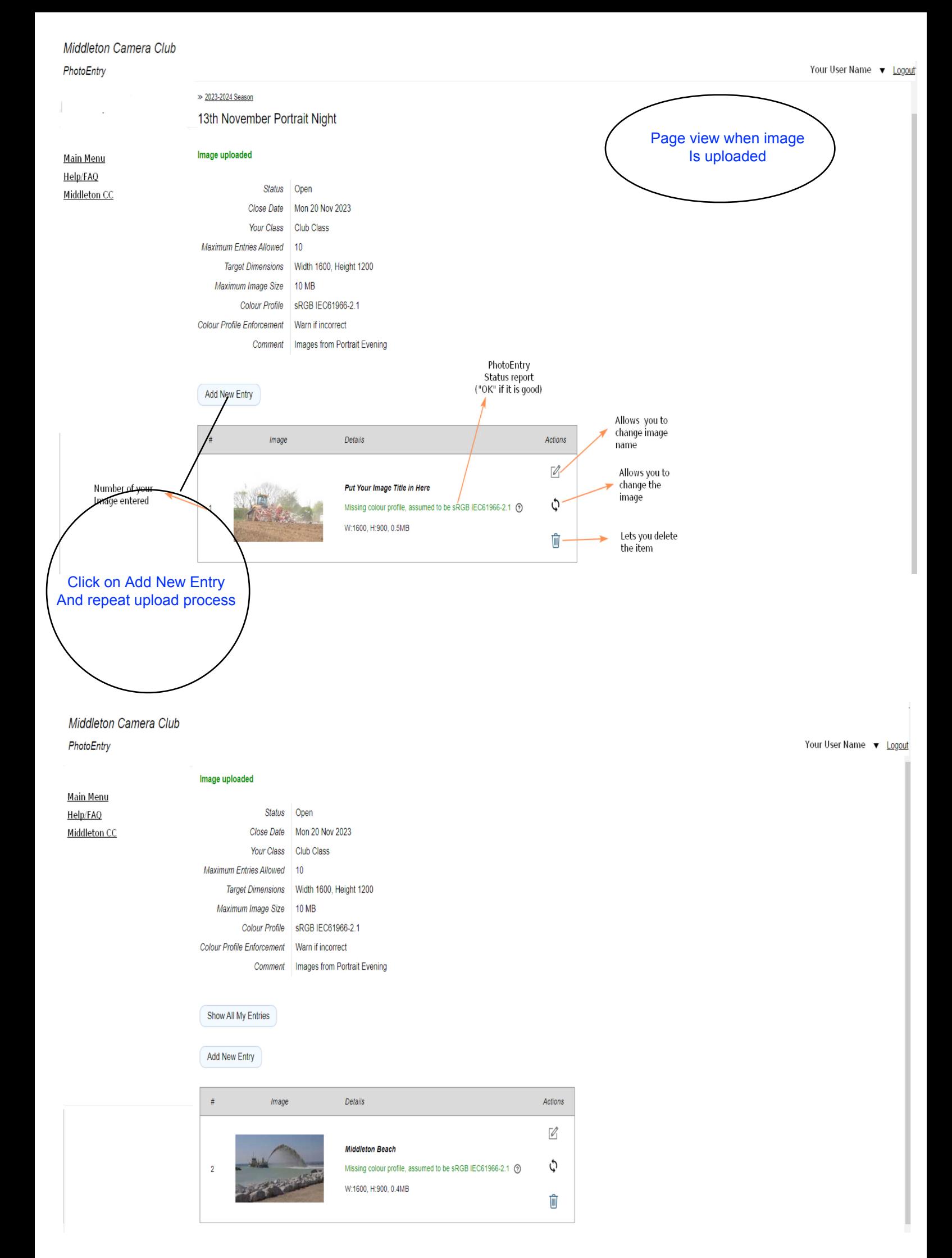

## **Main Menu**

#### Help/FAQ Middleton CC

> 2023-2024 Season

13th November Portrait Night

#### Image uploaded

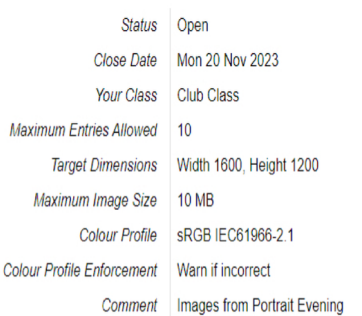

# Keep repeating 'Add New Entry' until you have entered as many images as you want or have reached the maximum allowed

# Show All My Entries

#### Add New Entry

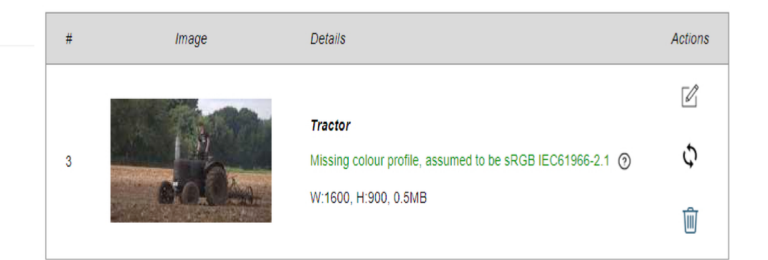

#### Main Menu Help/FAQ Middleton CC

#### > 2023-2024 Season 13th November Portrait Night Status Open Close Date Mon 20 Nov 2023 Your Class Club Class Maximum Entries Allowed 10 Target Dimensions Width 1600, Height 1200 Maximum Image Size 10 MB Once all images are uploaded Colour Profile SRGB IEC61966-2.1 **Click on View All** Colour Profile Enforcement | Warn if incorrect Comment | Images from Portrait Evening Show All My Entries Add New Entry  $#$ Image Details Actions  $\mathbb Z$ Squirrel ¢  $\overline{4}$  $OK$ W:1600, H:1200, 2.3MB Ŵ

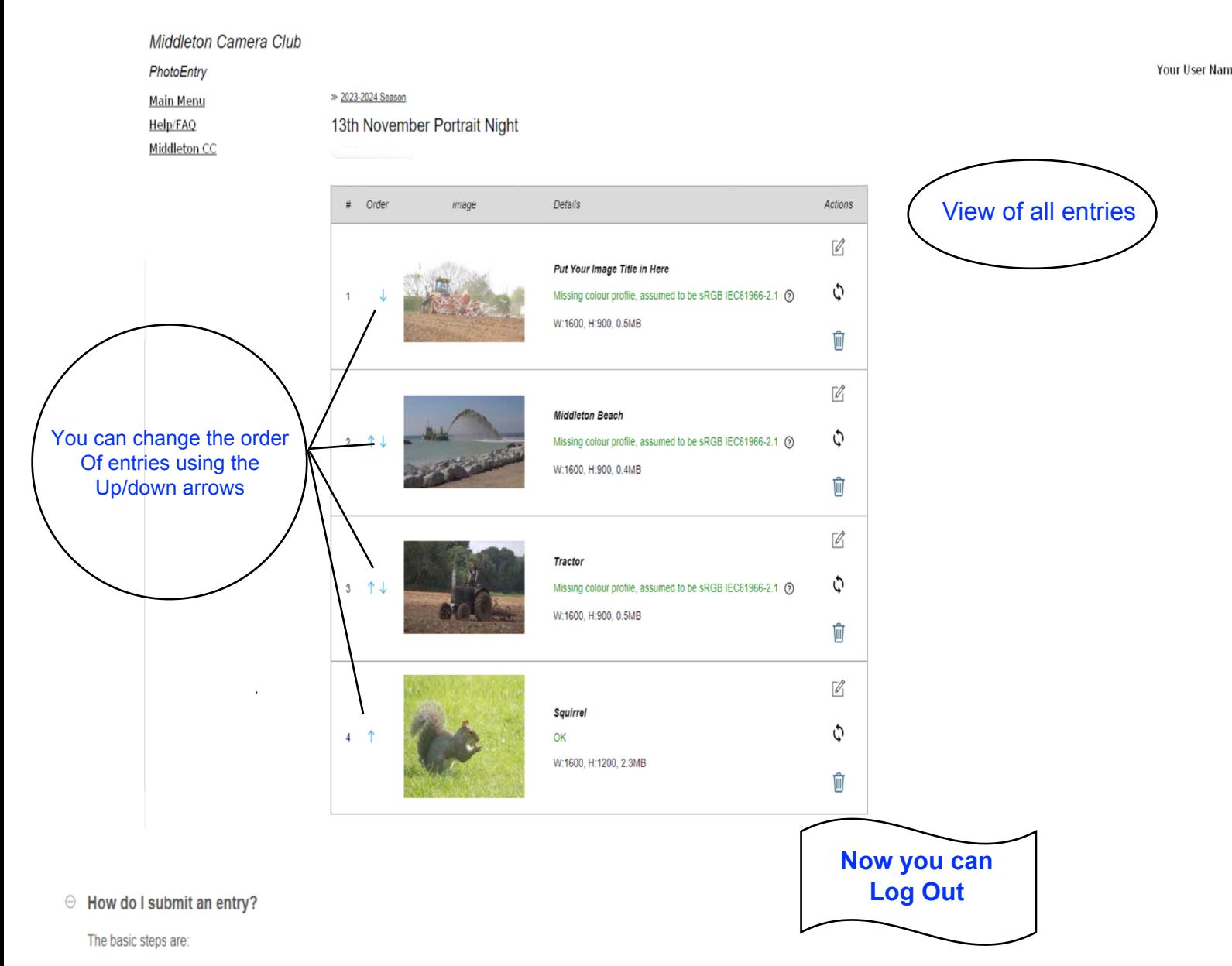

- 1. From the Main Menu select the Competition Group. This will be e.g. the competitions for a particular season.
- 2. Select the Competition. You can only submit/change/delete entries when the Competition is Open (see below).
- 3. Check the number of entries that you are allowed for this Competition. It is shown as "Entries Allowed" on the entry screen. The number of entries varies by Competition and by the class that you are in.
- $4<sup>1</sup>$ Export your images as JPGs. Pay particular attention to the image dimensions, and the colour space (see below). It doesn't matter what the filenames are. You cannot upload a JPG that is larger than 10MB.
- $5<sub>1</sub>$ Click on Add Entry.
- 6. Supply a Title (watch out for the limited characters you can use), optionally supply a Reference, and select the publishing options and click Save.
- 7. Upload the correct number of images. This will normally be one per entry, but could be higher (e.g. for a 3-of-a kind competition).
- 8. Once the messages for the Entry are green, your entry is accepted. You may still have a warning about image dimensions (see below).
- 9. Add further entries if you want to and have not already reached the limit for your class. The "Add Entry" button will only be visible when the Competition is Open and you are allowed more entries.

#### → Why am I getting a warning about colour profile not being sRGB IEC61966-2.1?

You are getting this warning because the JPG you have uploaded contains colour profile information that indicates that the image does not use the sRGB IEC61966-2.1 colour profile

Uploaded images are used for projection at PDI competitions, and potentially for displaying on the web site. Both of these can display only a limited number of colours, approximately those colours in the sRGB colour space. Several other colour spaces are common - particularly Adobe RGB, and ProPhoto RGB. These can display far more colours than sRGB.

JPG images usually contain colour profile information in the metadata. If the image does not contain any colour profile information we assume it is in sRGB IEC61966-2.1 (although if you have merely removed the profile information rather than converting to sRGB this won't have the desired effect!).

There are a number of sRGB-like profiles, often with "sRGB" in their name. An example is the Corel "sRGB IEC61966-2-1 withBPC" profile (a variation of sRGB with black point correction). These are generally not the same as sRGB IEC61966-2.1 and will be flagged with a warning.

You will sometimes also see a warning "[conflicts with Exif]". This indicates that there is conflicting metadata in the uploaded image: the Exif flag is set to indicate that standard sRGB is used, but the colour profile information contains a different profile. This is particularly bad as it is entirely down to the quirks of individual software (e.g. browsers, projection software, editors, etc) as to how they will interpret the colours, a seen huge differences even between browsers.

Although we do accept images with non-sRGB colour profiles, they have to be transformed for projection or display on the web site, and the result may not be all that you would hope for. We highly recommend that you export your images in sRGB, and check them before uploading. You may find noticeable differences in colour tones, and may want to adjust the image before re-exporting.